Let's start electronics making with Arduino compatible kit "ChibiduinoICHI"

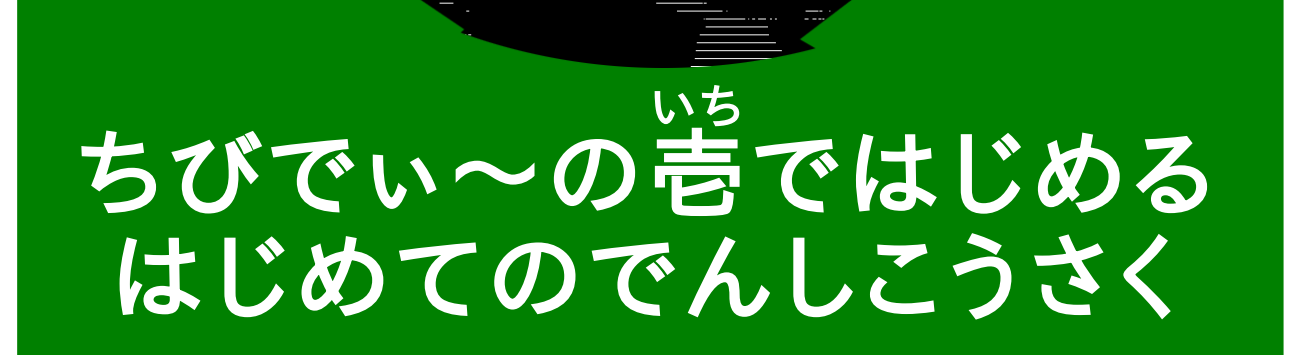

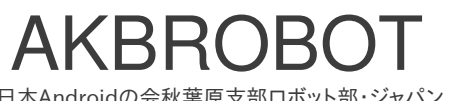

日本Androidの会秋葉原支部ロボット部・ジャパン

# もくじ

- •この冊子について
- LEDを光らそう!「光の流れ」
- ちびでぃ~の壱の説明
- オリジナルArduinoとの違い
- 組み立て編
- 環境構築編
- より上級者編

### この冊子について

### この冊子について

- •「ちっちゃいものくらぶ」の販売する超安い Arduino互換ボード「ちびでぃ~の壱」の解説本 です。
- この本は日本Androidの会秋葉原支部ロボット部 ががんばって作りました!
- 最初に「LEDを光らそう」がありますが、必要に応 じて組み立て編、環境構築編を見て準備をしてく ださい。

基板セットの場合

- 以下のものがついています。
	- ちびでぃ~の壱本体
	- PCに接続するインターフェース
	- USBケーブル
	- ブレッドボード
	- ジャンパーケーブル
	- 基本実験部品セット

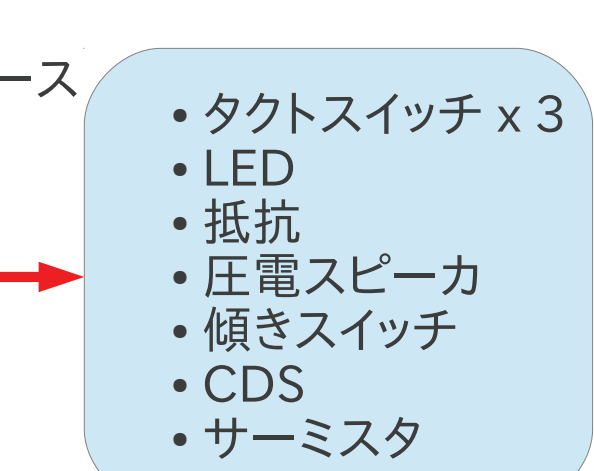

## LEDを光らせよう!

オープンソースカンファレンス OSC 2013 Tokyo/Spring オープンハードウェアカンファレンス 「ファミリー向け体験コーナー」

「ハードウェア」と「ソフトウェア」のワークショップ

「光の流れ」テキスト

2013年2月23日(土)

ロボット部 清水 素釘武

**(**日本アンドロイドの会 秋葉原支部**)**

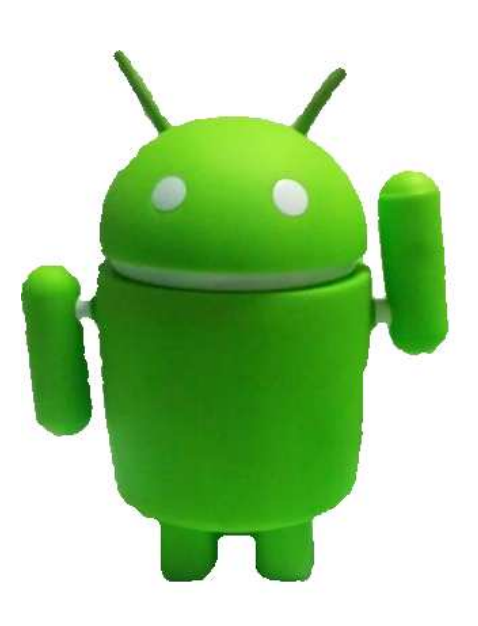

- メーリングリスト: <http://groups.google.com/group/robot-android-group-japan-akb>
- Webサイト: <https://sites.google.com/site/akbrobot/>

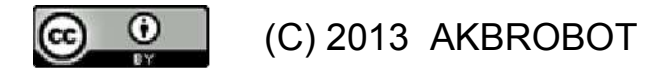

### 「ファミリー向け体験コーナ」の概要

概要

- 目的: 「ハードウェア」と「ソフトウェア」に触れる
- 概要: 光の流れをつくる (電圧は5**V**)

対象:小学生以上

コース時間: 1時間

コース方式: 個別指導

時間

(1)コース説明 10分 (2)ハードウェア工作 10分 (3)デモ1(1つ点滅) 5分 (4)デモ2(光の流れ) 10分 (5)問題(流れを逆にするなど) 15分 (6)まとめ、質問 5分

### 全体のつながり

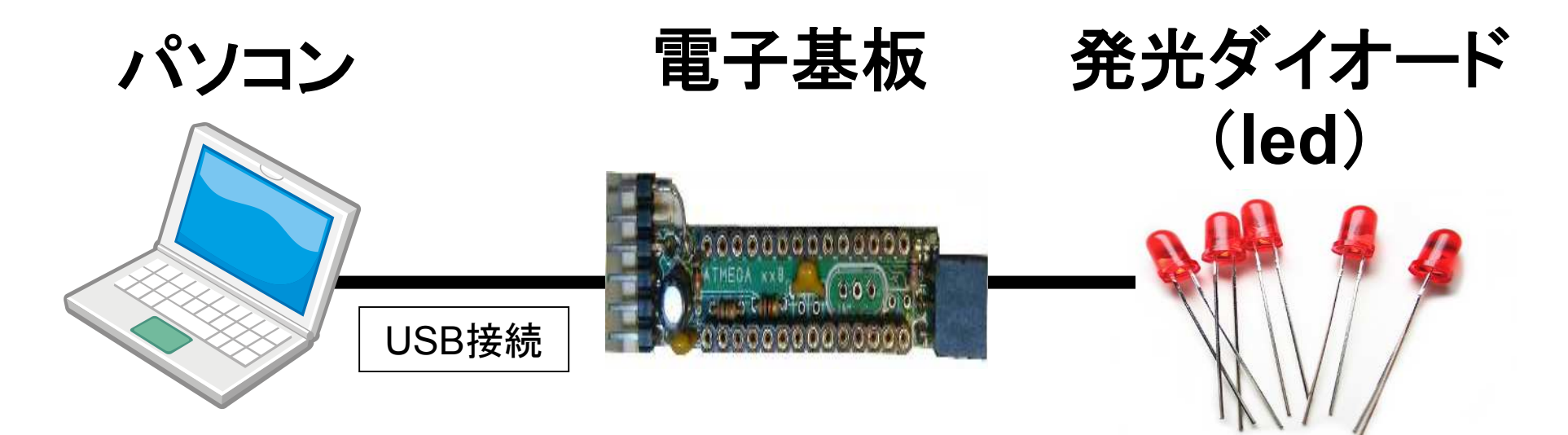

・ソフトウェアを作成する ・ソフトウェアを保存する

・ソフトウェアを実行する

・光る ・光の流れをつくる

・ソフトウェアを電子基板 に送る

・電気を供給する

3

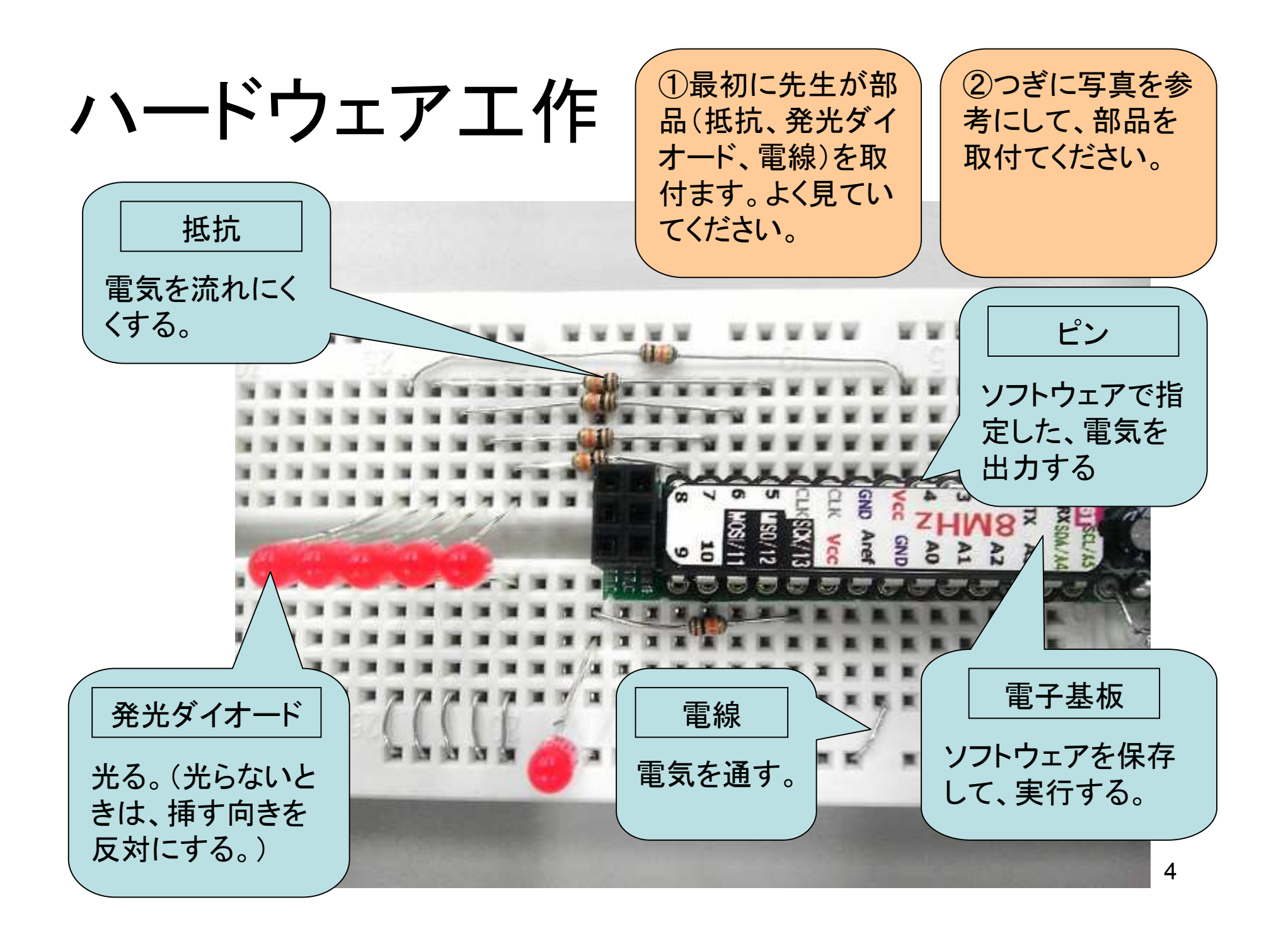

### 「デモ1」 1つ点滅

ソフトウェア1

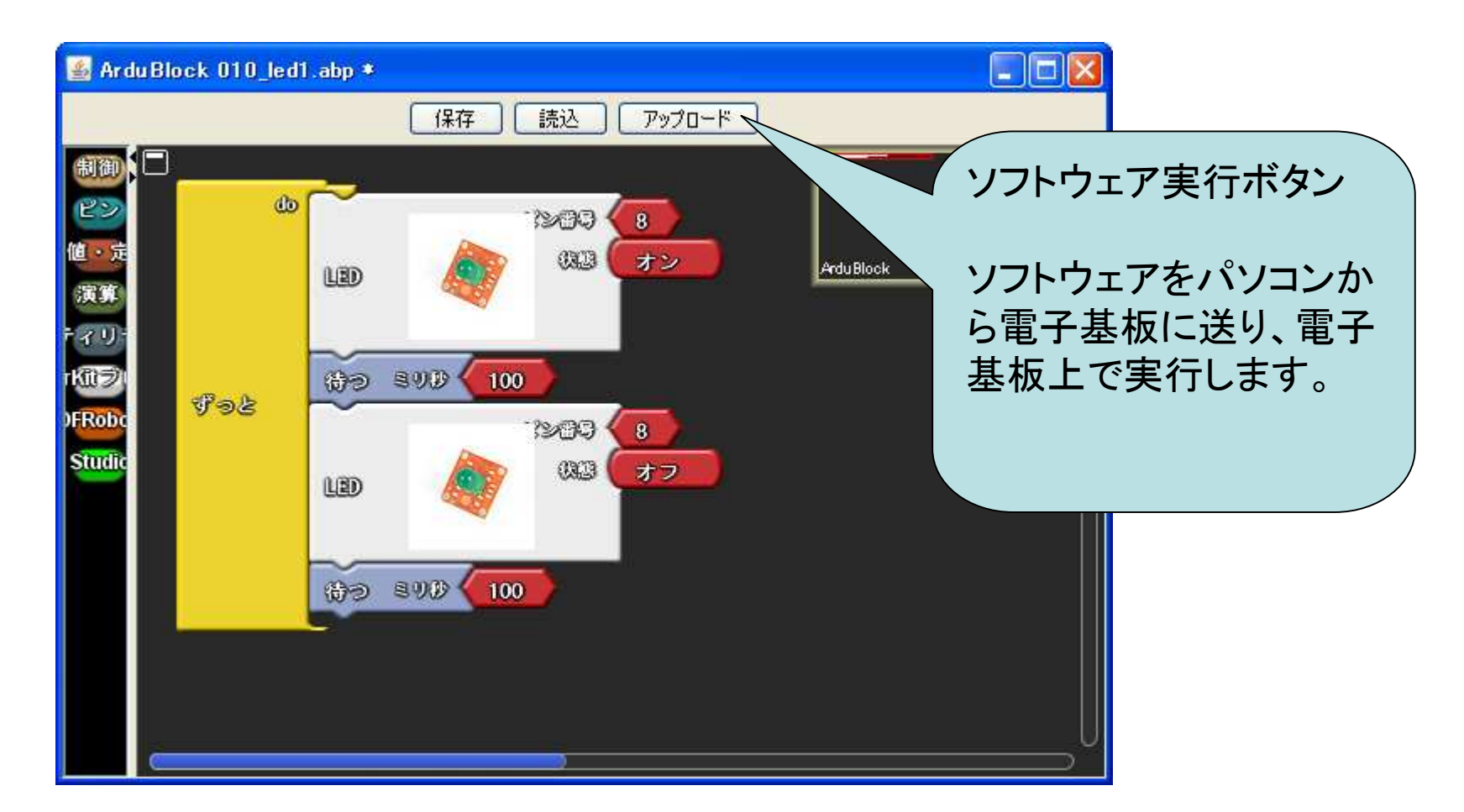

## 「デモ2」光の流れ(発光ダイオード5本)

ソフトウェア2

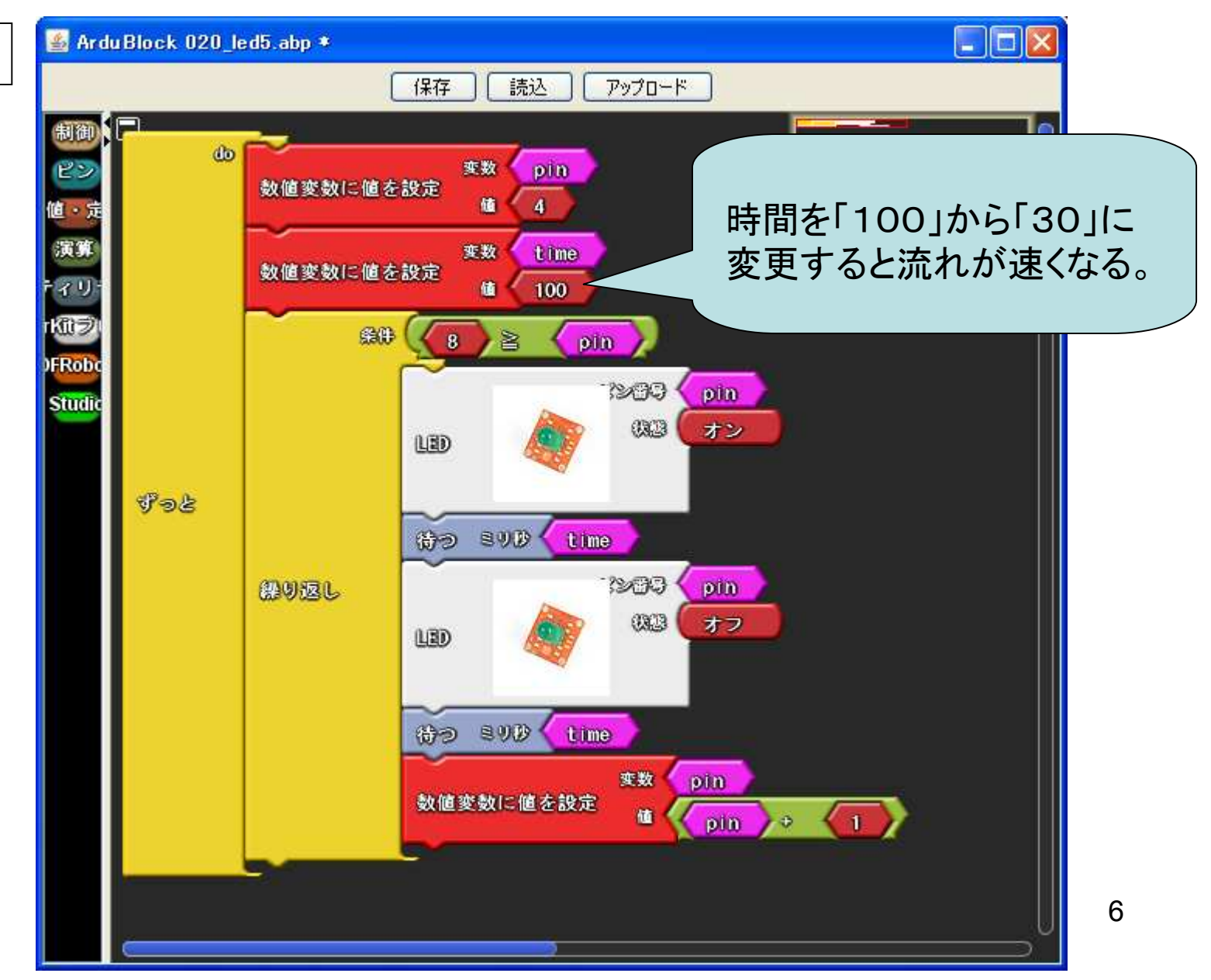

### 問題に挑戦しよう。

(1)光の流れを逆方向にする (2)光の流れを折り返す (3)発光ダイオードを1つ増やす (4)その他

### 問題をとくアイデアは?

### もっと遊びたい

1. 本 (入手先:アマゾン[<http://www.amazon.co.jp/>](http://www.amazon.co.jp/) 秋葉原 若松通商など< [http://www.wakamatsu-net.com/biz/ >](http://www.wakamatsu-net.com/biz/))

Arduinoをはじめよう 第2版 (Make:PROJECTS) ¥ 2,100

### 2. ハードウェア (つぎのいづれか)

(1)本テキストで使用した電子基板、部品 「ちびでぃ~の壱」ちっちゃいものくらぶ (キット) ¥ 800 [<http://tiisai.dip.jp/?p=2085>](http://tiisai.dip.jp/?p=2085) (CPU基板、USBシリアル基板、USBケーブル、ブレッドボード) 追加電子部品(発光ダイオード、抵抗など) ¥ 200程度(秋葉原 若松通商など)

(2)Arduinoをはじめようキット ¥ 3,980 (入手先:アマゾン、秋葉原 若松通商など)

### 3. ソフトウェア開発ソフト (本テキストで使用したソフト)

**Arduino IDE** 無料 開発環境 **ArduBlock** 無料 ビジュアルプログラミング環境

ダウンロードやインストール方法は、ロボット部の 「プロジェクトAKBONE」 などを参考にしてください。 [<http://sourceforge.jp/projects/akbone>](http://sourceforge.jp/projects/akbone)

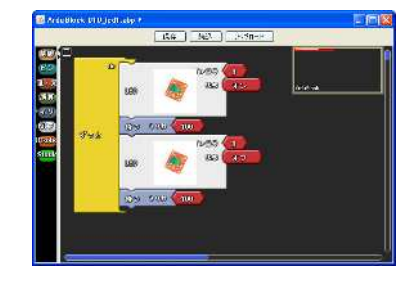

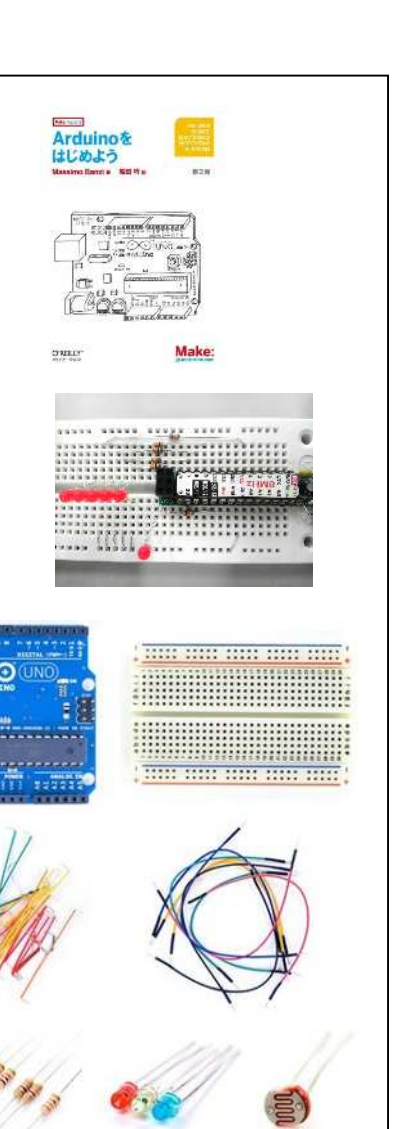

参加ありがとう!

### ちびでい~の壱の説明

特徴

- より安く: 徹底したコストカットで究極の低価 格を実現。
- よりちっちゃく: 丸ピンICソケットに薄い基板を 張り付けて、AVRの裏側に回路を詰込みまし た。ATMEGA328と同幅の基板なので、ブ レッドボードを無駄なく使ってハード試作でき ます。

こんなにすごいぞ!

- AVR書込みもできる: これ一つで、arduinoIDEベースのマイコンシステムを増産できます。
- Arduino IDEでソフト作成
- USBシリアルモジュールを接続して、Arduino IDEでソフトを作成します。
- あらかじめ、ATMega8Lにブートローダーが書込まれています(Optiboot,8MHz内臓発振)
- ブレッドボード上でハード試作、ArduinoIDEでソフト開発。
- •動作したら、AVRチップをソケットから抜いて、ターゲット基板に差替えれば、組込みシステムが作れます。
- AVRにブートローダ書込んで、Arduino用AVRを増殖できます。
- ボードのAVR書込用ISP端子と、ArduinoIDEに標準で付属しているArduinoISPを使って、Arduino用のブー トローダーを新しいAVRチップに書込めます。
- ATMEGA88/168/328チップを入手して、ISP端子からの信号を6本接続します。
- ArduinoIDEからブートローダーを書込めばArduinoで使えるチップをクローンできます。
- このチップに差換えて、次のシステムを開発できます。このようにして安価にシステム開発できます。

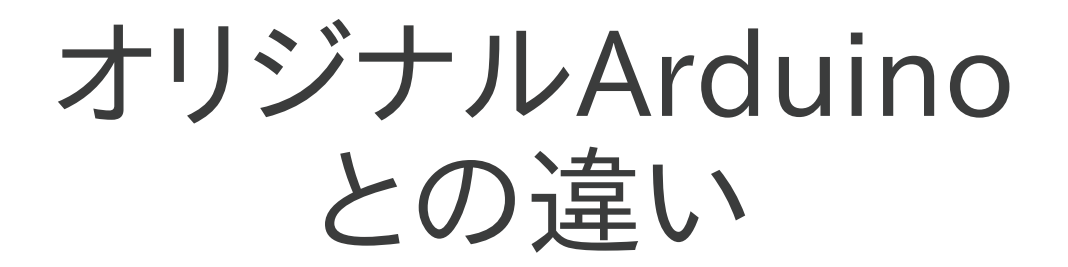

## Arduinoとの互換性

- ArduinoIDEでソフトウエア開発。
- スケッチアップロード時のオートリセット機能。

# Arduinoとの非互換

- 廉価なATMEGA8L 8MHzを採用。
	- プログラムサイズ8Kバイト、PWM3チャンネル。
	- ボード設定違うので、ArduinoIDEのboards.txt書換え
- USBシリアルチップは、廉価なPL2303HX。
	- ドライバが異なる。
- 電源コネクタ無し。USB電源(5V)を使用。
- シールドコネクタ無し。
- USBシリアルの送受信確認LED無し。

# Arduinoからの拡張

- ブレッドボートに直挿して、周辺回路を組め る。
- AVR書込用 ISPコネクタ。Arduino同等なチッ プを増殖できる。

### 組み立て編

### 組み立てのやりかた

- · ちびでぃ~の壱の組み立て方はWebで公開されているます。
- http://tiisai.dip.jp/?page\_id=2109
- •ここでは補足説明を行います。
- キット以外に必要な道具の説明 何が必要か?予算はどれくら いか?
	- こちらにまとめてます!みてね!
	- https://sites.google.com/site/akbrobot/etc/forstarter

# 半田付けの技術について

- 半田付けの手順を図や写真で教えてほしい。手元の写真もあれば うれしい。
	- →これは別のキット用ですが参考にしてください。 https://twitter.com/nanbuwks/status/225618594992631809/photo/
	- 手元写真は・・・次の機会に。。
- •こて先の種類も多いため、どの種類が扱いやすいの?
	- →あまり細いのは熱が伝わりにくいのでよろしくないです。ちょっと太めの 円錐形か先が平らになっているものがいいでしょう。
- 半田付けした部品の取り外し方法は?
	- →とりあえずはんだ吸い取り線を使いましょう。ちょっと慣れが必要かな。

## 説明資料について

- プログラムコネクタについて
	- 資料には書いていないが、4ピン目を45℃位曲げ、ボードの表に半田付けする必要 がある
	- 5ピン目は使わない
	- 6ピン目はピンだけでは届かないため、ほかのパーツを付けたときに出たリード線を 使用することになる
- ピンソケット 3×2の説明について
	- 垂直と斜めのどちらかに決めた方が良い。
	- →写真ではななめを推奨しているが、ななめでつけるのは面倒なので垂直に決 めてしまっても良い気がする。
- 半田付け後の処置について
	- 部品を取り付けた後にリード線を切る時に、根元まで切らないとブレッドボードにき ちんと挿さらないので注意。

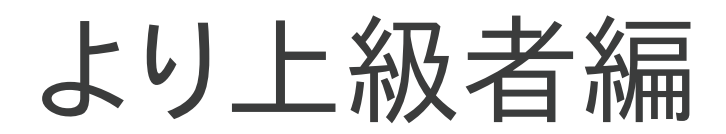

- こちらをご覧ください。
- http://togetter.com/li/354192
- 一般的なArduinoを元に、説明しています。

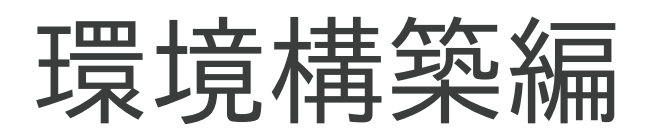

- ちびでぃ~の壱用のドライバは、Webページを参考にインストールしてください。
- ArduBlockの環境構築について、MacとLinux用の資料を添付します。
- WindowsはMac/Linuxを参考にしてインストールしてください。
- 当方でのWindowsの確認は、以下のパッケージを使いました。ArduBlockも含ま れています。
- http://www.stem.saitama-u.ac.jp/htdocs/?page\_id=38 の http://www.stem.saitama-u.ac.jp/uploads/arduino-0101-portable3stemdu-02r1.zip
- 
- Linux
- Mac
- $\bullet$
- $\bullet$

### ちびでぃ〜の同人誌

Mac 環境構築メモ ■なかみがわ

#### 1 PL2303 ドライバ導入

#### ●ダウンロード

チップメーカのサイトからドライバをダウン ロ ー ド し ま す ( URL : [http://prolificusa.com/pl-2303hx](http://prolificusa.com/pl-2303hx-drivers/)[drivers/\)](http://prolificusa.com/pl-2303hx-drivers/)

上記サイトの上から2/3位のところにある 「Mac OS X Universal Binary Driver v1.4.0 (DMG file format)」という部分の 「Download」をクリックしインストーラをダウ ンロードします。

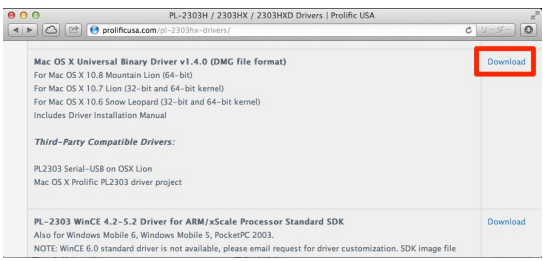

#### ●インストール

 ダウンロードした ZIP ファイルを解凍し dmg ファイルをダブルクリックしてマウント し、インストーラを起動してインストールを 実行します。

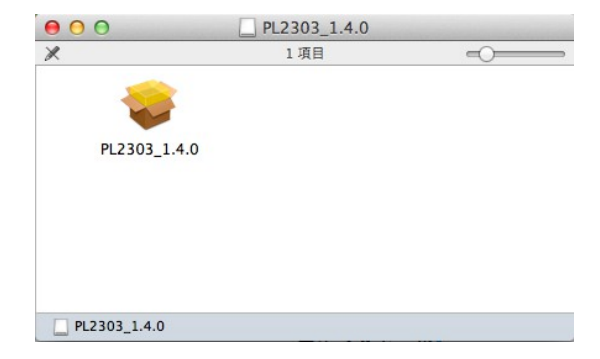

 インストールは一般的なアプリケーション と変わりませんが最後に再起動が必要となり ますので注意してください。

#### 2 Arduino IDE 導入

#### ●ダウンロード

Arduino のプロジェクトサイトのダウンロ ー ド ペ ー ジ ( URL : [http://arduino.cc/en/Main/Software\)](http://arduino.cc/en/Main/Software) より ダウンロード。

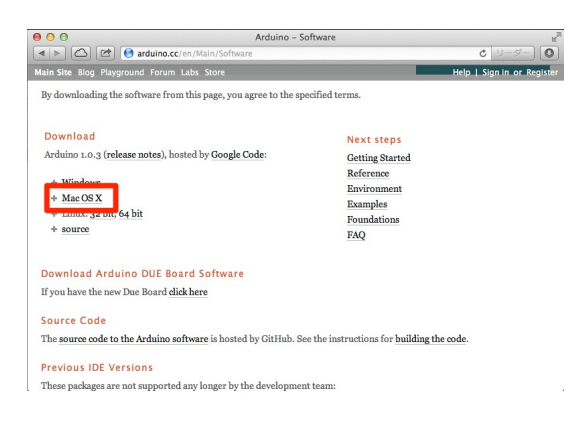

#### ●インストール

 ダウンロードした ZIP ファイルを解答する と「Arduino」という名前でアプリケーション が解凍されますのでアプリケーションフォル ダに移動します。

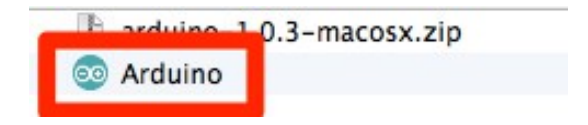

#### ●ちびでぃ〜ののための設定追加

 ちびでぃ〜のは本家 Arduino と異なるチッ プを使用しているため設定の追加が必要とな ります。

Arduino の boards.txt を編集するのですが、 Mac ではファイルが少々わかりにくい場所に あります。

 アプリケーションフォルダへ移動した Arduino のパッケージの内容を表示。

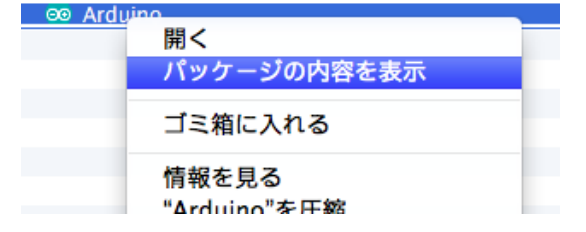

 パッケージ内の以下のファイルが編集する ファイルとなります。

Contents/Resources/Java/hardware/ardui no/boards.txt

以下を最後に追記してください。

#### ######################################## ######################

atmega8o8.name=[Optiboot] ATmega8 RC8MHz

atmega8o8.upload.protocol=arduino atmega8o8.upload.maximum\_size=7680 atmega8o8.upload.speed=115200

atmega8o8.bootloader.low\_fuses=0x94 atmega8o8.bootloader.high\_fuses=0xDC atmega8o8.bootloader.path=optiboot atmega8o8.bootloader.file=optiboot\_atmeg a8-8m.hex

atmega8o8.bootloader.unlock\_bits=0x3F

atmega8o8.bootloader.lock\_bits=0x0F

atmega8o8.build.mcu=atmega8 atmega8o8.build.f\_cpu=8000000L atmega8o8.build.core=arduino atmega8o8.build.variant=standard ######################################## ######################

#### ●動作確認

・確認1

 ちびでぃ〜のを接続してシリアルポート 「/dev/tty.usbserial」が増えていること。

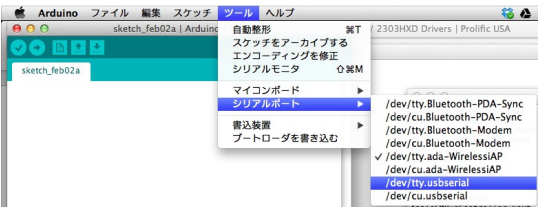

#### ・確認2

 ボードの選択肢に追加した「[Optiboot] ATmega8 RC8MHz」が増えていること。

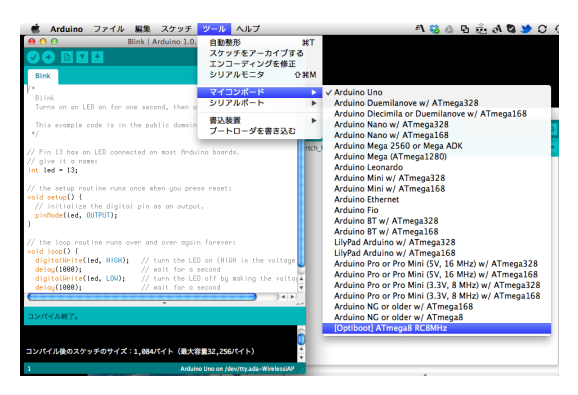

確認1、2が問題なければちびでぃーのを Arduino IDE で使う準備は完了です。

#### 3 Ardublock 導入

#### ●ダウンロード

 本家版の ArduBlock は日本語対応がいまい ちなため STEM 教育学習センターにて公開さ れている ArduBlock を使用します。 ( URL : [http://www.stem.saitama-](http://www.stem.saitama-u.ac.jp/htdocs/?page_id=38)

u.ac.  $ip/htdoes/?page$  id=38)

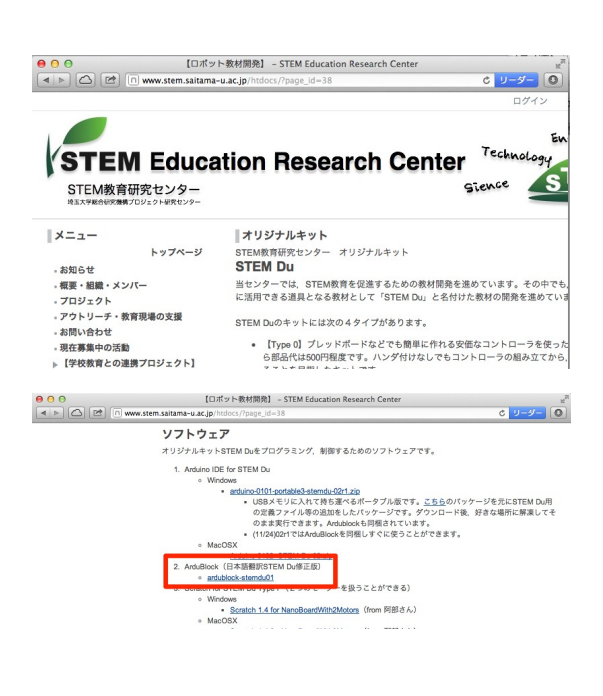

#### ●インストール

 ダウンロードした ZIP ファイルを展開し、 中の「tools」フォルダを ArduinoIDE のスケッ チを保存するフォルダ(標準では「Users/ユ ーザー名/Documents/Arduino」)に移動しま す。

#### ●動作確認

ArduinoIDE を起動してメニューのツール を開くと ArduBlock が追加されているはずで す。

ArduBlock を選択して ArduBlock が起動す

#### れば準備完了です。

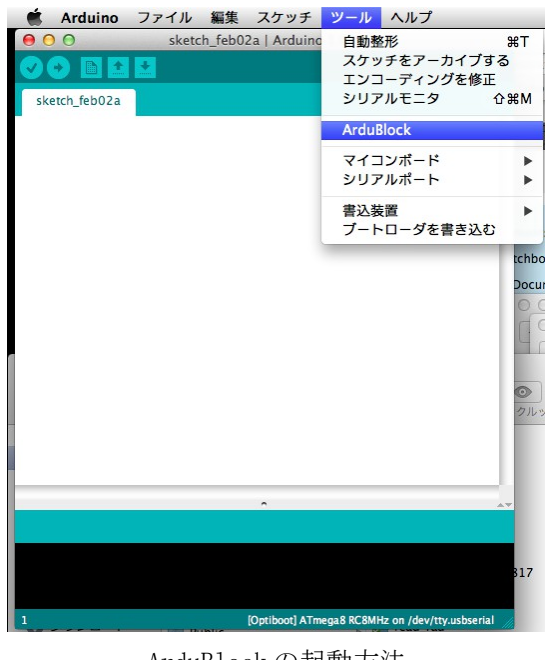

ArduBlock の起動方法

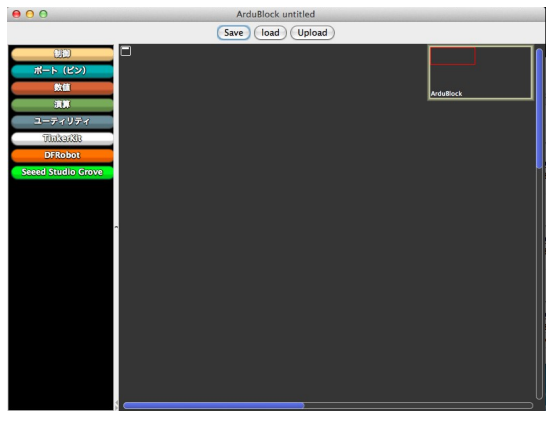

ArduBlock の画面

#### 4 ArduBlock の使い方

 $\bullet$ 

作成中

matoken から共有されています

### Debian Wheezy amd64 上Arudino に ArduBlock を導入 & ちびでぃ~の 壱を利用できるようにする #den2moku2

更新日 2 01, 2013

#### **Debian Wheezy amd64** に最新の**Arudino** を導入

関連パッケージのために `arduino' パッケージを導入する. *\$ sudo aptget install arduino*

以下からアーカイブをダウンロード. 今回はLinux でamd64 なので, Linux 64bit のarduino-1.0.3-linux64.tgz を入手. "Arduino - Software" <http://arduino.cc/en/Main/Software> 展開して移動する. *\$ tar xvzf arduino1.0.3linux64.tgz \$ cd arduino1.0.3* ※GUI 上で展開してもok

シリアルデバイス**( /dev/ttyUSB0 )**を一般ユーザで動かすために,利用ユーザを**dialout** グループに登録する ※以下はユーザが `mk' の場合の例. *\$ sudo addgroup mk dialout* ユーザ *`mk'* をグループ *`dialout'* に追加しています*...* ユーザ *mk* をグループ *dialout* に追加 完了。

OS を再起動して反映.

#### ※ドライバは自動認識する.

※デバイスファイルはdmesg コマンドなどで確認可能.以下の例では/dev/ttyUSB0 になる. [48041.541964] usb 2-1.1: new full-speed USB device number 10 using ehci\_hcd [48041.634797] usb 2-1.1: New USB device found, idVendor=067b, idProduct=2303 [48041.634800] usb 2-1.1: New USB device strings: Mfr=1, Product=2, SerialNumber=0 [48041.634802] usb 2-1.1: Product: USB-Serial Controller [48041.634803] usb 2-1.1: Manufacturer: Prolific Technology Inc. [48041.635146] pl2303 2-1.1:1.0: pl2303 converter detected [48041.636674] usb 2-1.1: pl2303 converter now attached to ttyUSB0

#### **Arudino** でシリアルの設定をする

Arduino IDE から[ツール]>[シリアルポート] で利用するArduino のシリアルポートを選択する. \$ arduino &

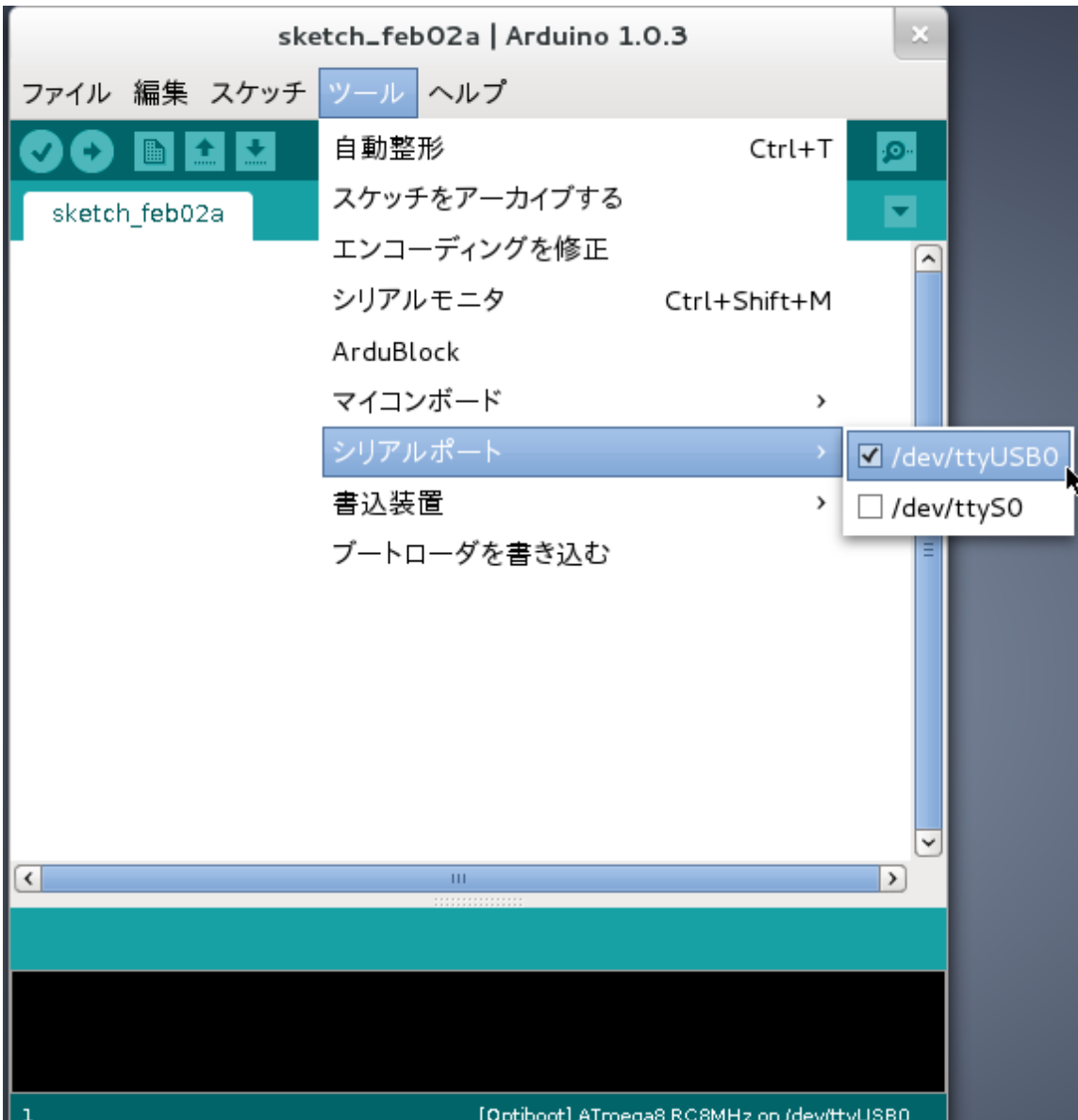

※デバイスファイルはdmesg コマンドなどで確認可能.以下の例では/dev/ttyUSB0 になる. [48041.541964] usb 2-1.1: new full-speed USB device number 10 using ehci hcd [48041.634797] usb 2-1.1: New USB device found, idVendor=067b, idProduct=2303 [48041.634800] usb 2-1.1: New USB device strings: Mfr=1, Product=2, SerialNumber=0 [48041.634802] usb 2-1.1: Product: USB-Serial Controller [48041.634803] usb 2-1.1: Manufacturer: Prolific Technology Inc. [48041.635146] pl2303 2-1.1:1.0: pl2303 converter detected [48041.636674] usb 2-1.1: pl2303 converter now attached to ttyUSB0

#### ちびでぃ~の壱を利用する準備

"ちびでぃ~の壱 の作り方 « ちっちゃいものくらぶ" [http://tiisai.dip.jp/?page\\_id=2109](http://tiisai.dip.jp/?page_id=2109) hardware/arduino/boards.txt の末尾に下記を追加する. ※gedit などを利用. *############################################################## atmega8o8.name=[Optiboot] ATmega8 RC8MHz*

*atmega8o8.upload.protocol=arduino atmega8o8.upload.maximum\_size=7680*

#### *atmega8o8.upload.speed=115200*

*atmega8o8.bootloader.low\_fuses=0x94 atmega8o8.bootloader.high\_fuses=0xDC atmega8o8.bootloader.path=optiboot atmega8o8.bootloader.file=optiboot\_atmega88m.hex atmega8o8.bootloader.unlock\_bits=0x3F atmega8o8.bootloader.lock\_bits=0x0F*

*atmega8o8.build.mcu=atmega8 atmega8o8.build.f\_cpu=8000000L atmega8o8.build.core=arduino atmega8o8.build.variant=standard ##############################################################*

```
コンソールから追記する例.
$ cat << EOF >> hardware/arduino/boards.txt
> ##############################################################
> atmega8o8.name=[Optiboot] ATmega8 RC8MHz
>
> atmega8o8.upload.protocol=arduino
> atmega8o8.upload.maximum_size=7680
> atmega8o8.upload.speed=115200
>
> atmega8o8.bootloader.low_fuses=0x94
> atmega8o8.bootloader.high_fuses=0xDC
> atmega8o8.bootloader.path=optiboot
> atmega8o8.bootloader.file=optiboot_atmega88m.hex
> atmega8o8.bootloader.unlock_bits=0x3F
> atmega8o8.bootloader.lock_bits=0x0F
>
> atmega8o8.build.mcu=atmega8
> atmega8o8.build.f_cpu=8000000L
> atmega8o8.build.core=arduino
> atmega8o8.build.variant=standard
> ##############################################################
```
*> EOF*

Arduino IDE を起動して,[ツール] > [マイコンボード] > [[Optiboot] ATmega8 RC8MHz] を選択する.

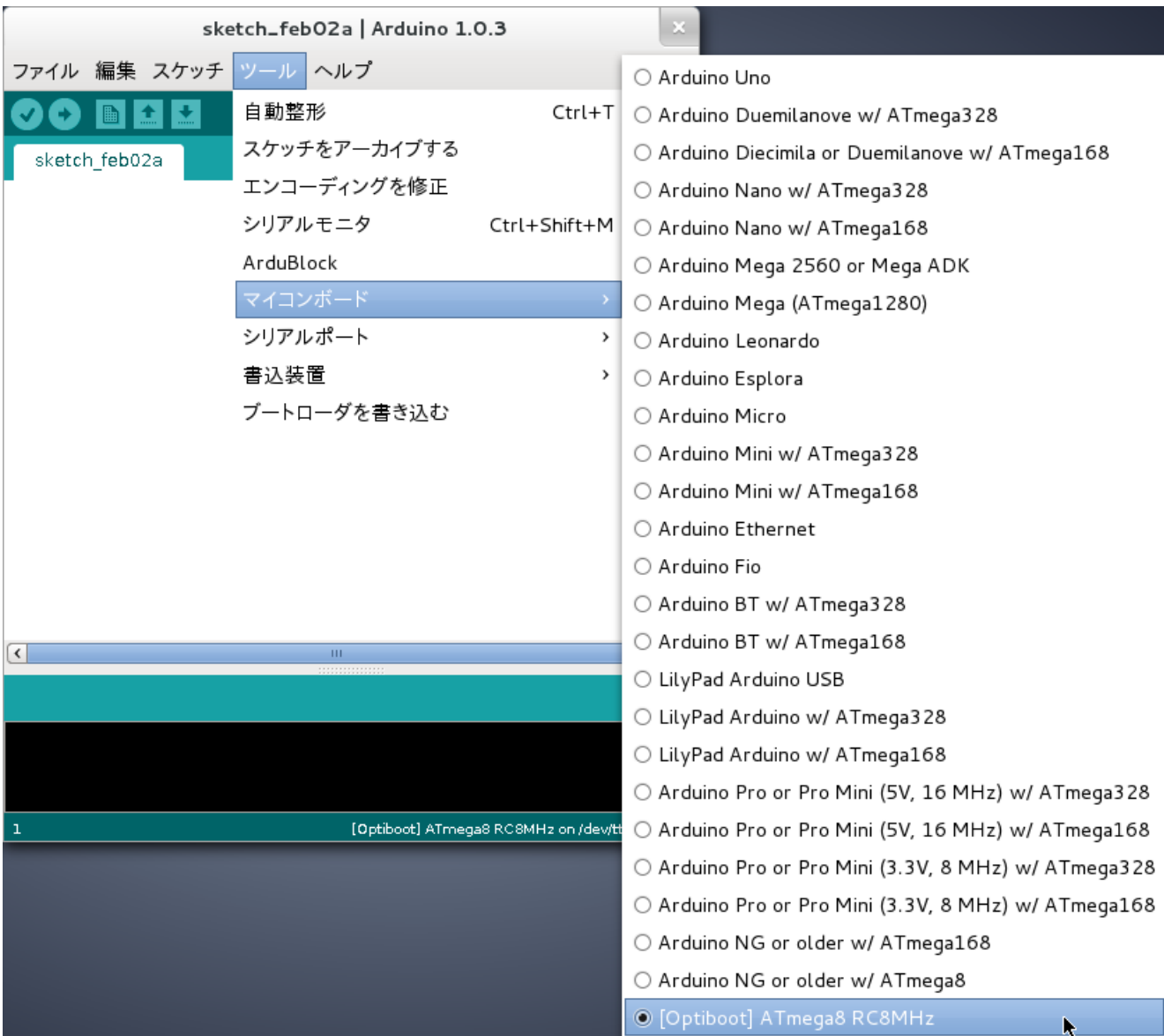

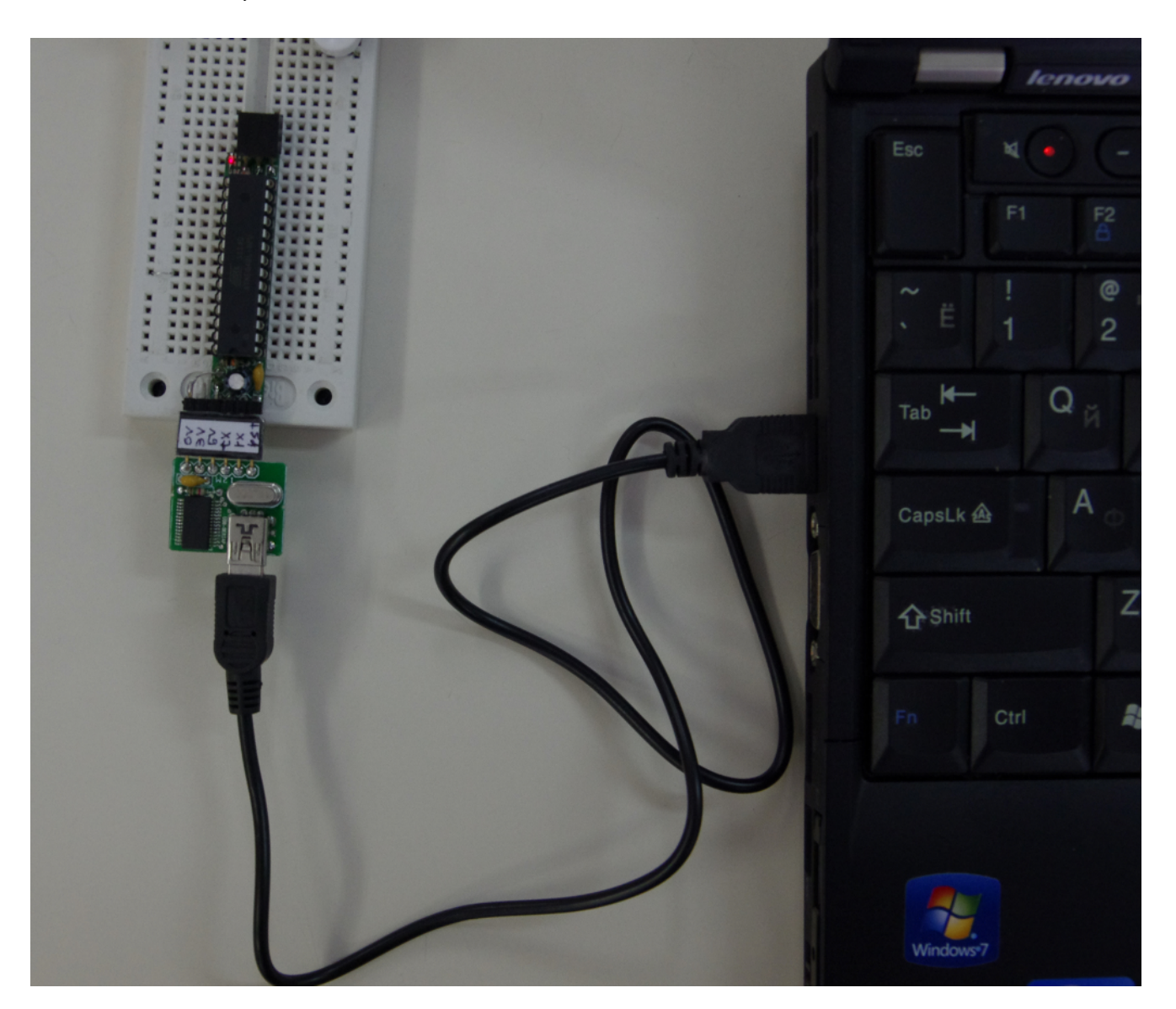

#### **ArduBlock** の導入

ArduBlock を以下からダウンロードする.

"ArduBlock" http://blog.ardublock.com/-

ArduBlock はこっちのもの( ArduBlock(日本語翻訳STEM Du修正版) )を使う "【ロボット教材開発】 - STEM Education Research Center" http://www.stem.saitama-u.ac.jp/htdocs/?page\_id=38

Arduino ディレクトリ以下に `tools/ArduBlockTool/tool' というディレクトリを作成してその中にダウンロードしたArduBlock を移動する.

\$ mkdir -p tools/ArduBlockTool/tool

\$ unzip ~/Downloads/ ardublock-stemdu01.zip

\$ mv ~/Downloads/ardublock-all.jar tools/ArduBlockTool/tool/

Arduino を起動して,[ツール] > [ArduBlock] として起動する. \$ ./arduino &

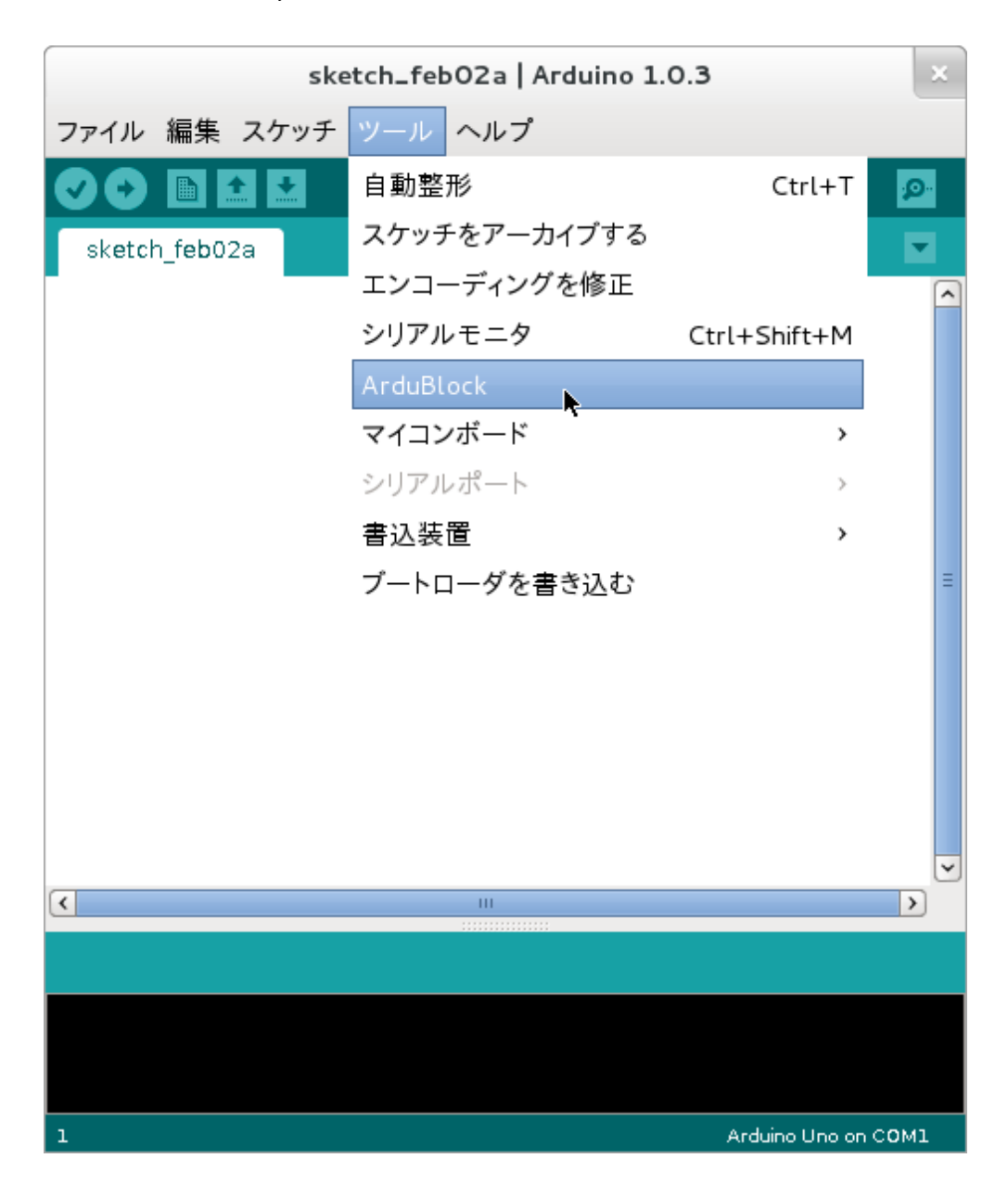

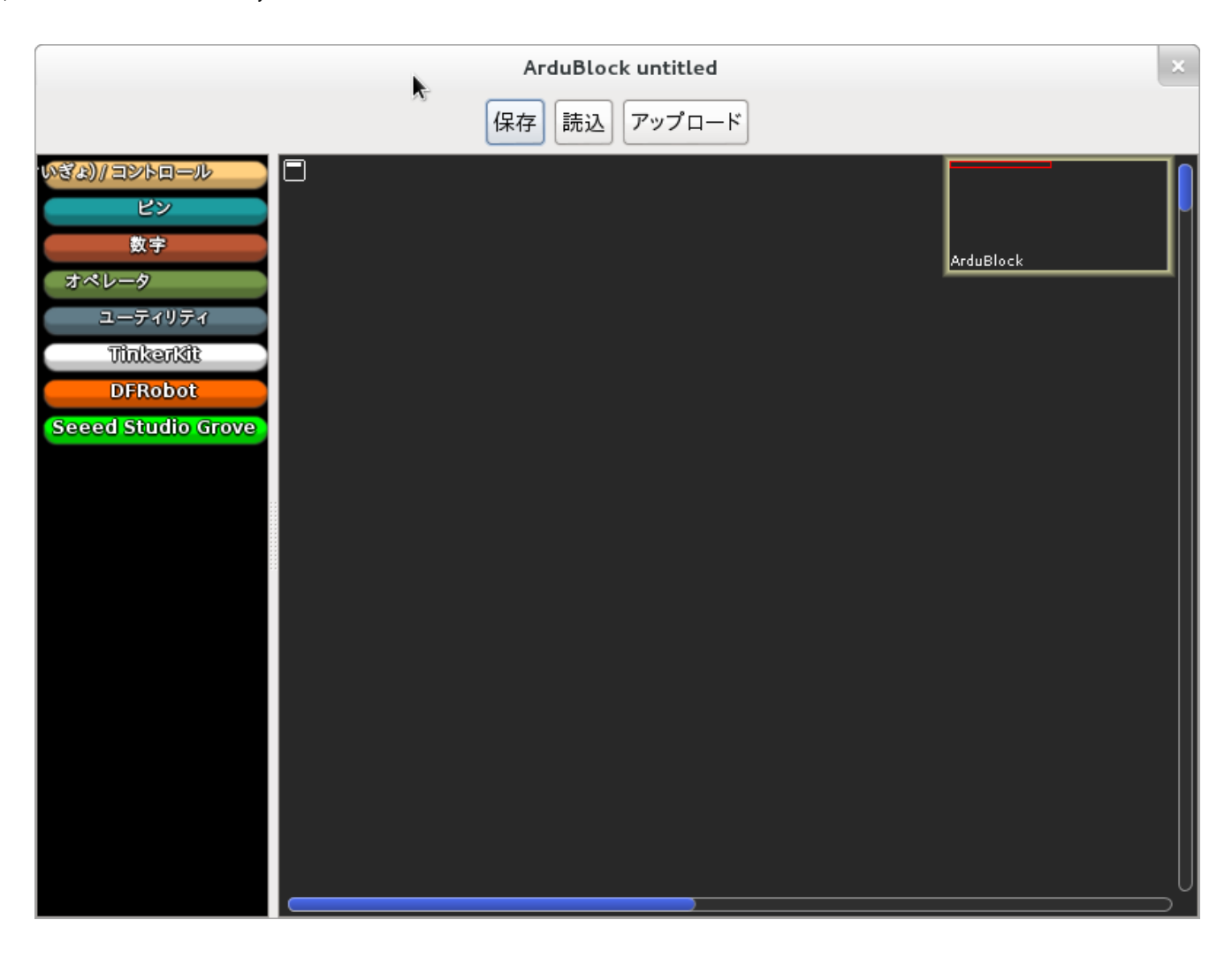

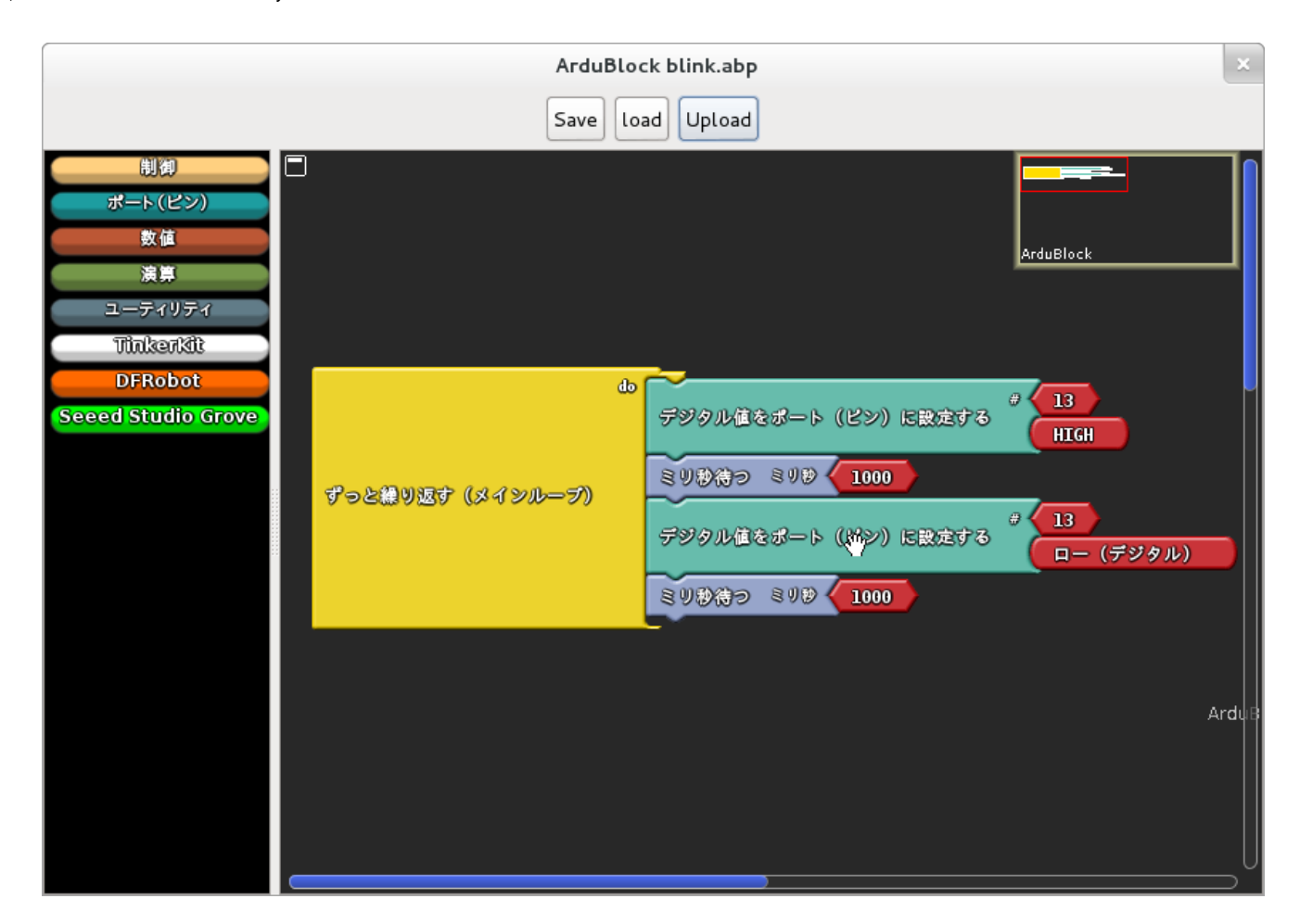

#### 参考

"日本Androidの会秋葉原支部ロボット部 第11回勉強会: ATND" <http://atnd.org/events/36354>

[Evernote](https://www.evernote.com/shard/s2/sh/c865c9b8-f4b6-4721-99a6-5b419c057f73/4ced9144e44e971383ef5ae2216cbfa8#) に保存

*Evernote* はコンピュータ、タブレット、携帯電話と *Web* ブラウザを使用して日常生活に関する様々なことを簡単に記 録できるようにします。

Let's start electronics making with Arduino compatible kit "ChibiduinoICHI"

### ちびでぃ~の壱ではじめる はじめてのでんしこうさく

内容物: ちびでぃ~の壱 書き込み装置 ブレッドボード タクトスイッチ LED 抵抗 ジャンパケーブル サーミスタ CDS USBケーブル

AKBROBOT 発行所/日本Androidの会秋葉原支部ロボット部・ジャパン